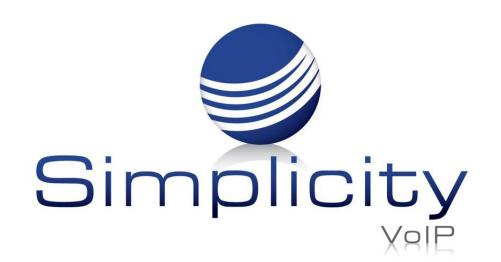

## SimplicityCOLLAB Table of Contents

| Overview               | Page 1        |
|------------------------|---------------|
| Getting started        | Page 1        |
| Video Meeting Hub Page | Page 2        |
| Start a Meeting        | Page 3        |
| Meeting Details        | Page 3        |
| Adding Participants    | Page 4        |
| Notifications          | Page 4        |
| Schedule a Meeting     | Page 5        |
| Join a Meeting         | Page 6        |
| Guest                  | Page 7        |
| Meeting Screen Options | Page 9        |
| Meeting Info           | Page 9        |
| Inviting Participants  | Pages 9 - 10  |
| Meeting Controls       | Page 12       |
| Sceenshare Options     | Pages 12 - 13 |
| Layout View Options    | Page 13       |
| Meeting Settings       | Page 14       |
| Create a Webinar       | Page 18       |
| Create a Meeting Room  | Page 19       |
| View Past Meetings     | Page 21       |

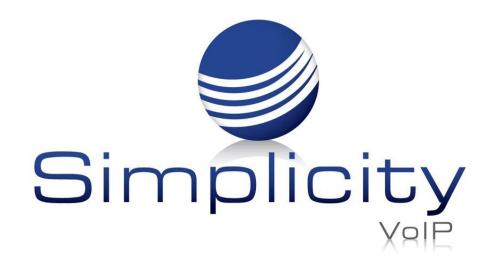

## **Overview**

**SimplicityCOLLAB** provides a robust video conferencing platform offering users more control for scheduling, presenting, collaborating, and managing virtual meetings. Users can now video conference with internal and external contacts through the Simplicity platform with more ease than ever before.

## **Getting Started**

Log into the client portal

https://mysimplicityvoip.com/portal/

Video URL - Navigate to

https://mysimplicityvoip.com/video/

to access video directly

Once in the portal, you have several options to get to the video meeting hub:

 Go to Apps drop-down menu on the top right side of the screen and select SimplicityCOLLAB.

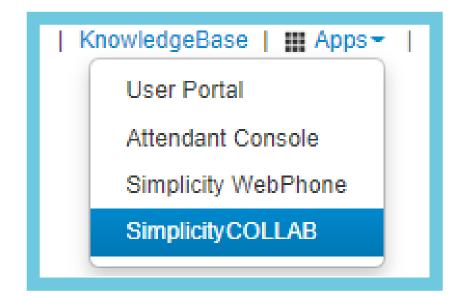

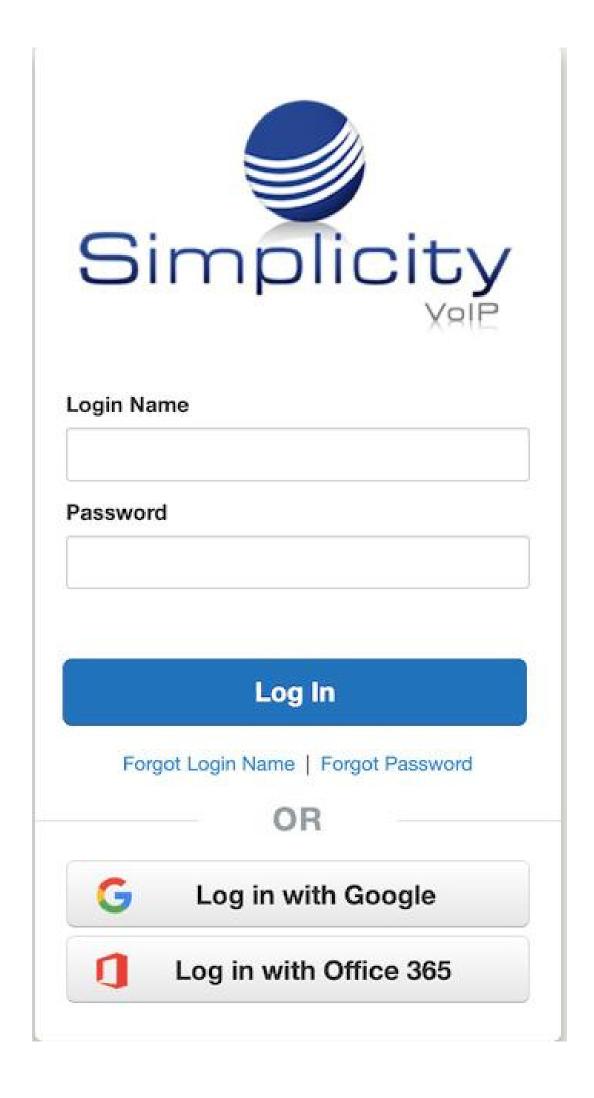

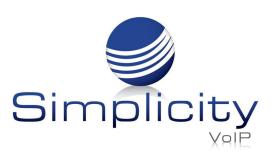

• Or via the **Contact Panel** by clicking on the video icon at the top of the panel or by selecting the video icon next the person with whom you want to have a video meeting.

From here, you will be taken to the video meeting hub page.

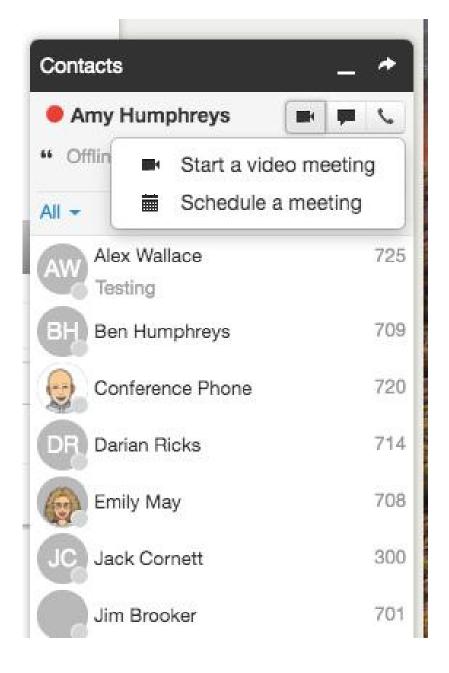

## Video Meeting Hub Page

On the left-hand side of the **Video Meeting Hub Page**, under the **Meetings** tab, you can view your last five scheduled meetings, past and upcoming meetings. To view a full list of meeting rooms that you are a member of, on the left-hand side of the page, click the **Rooms** tab. You can also start, join and schedule meetings, create a meeting room, and view past meetings on the right-hand side of the page.

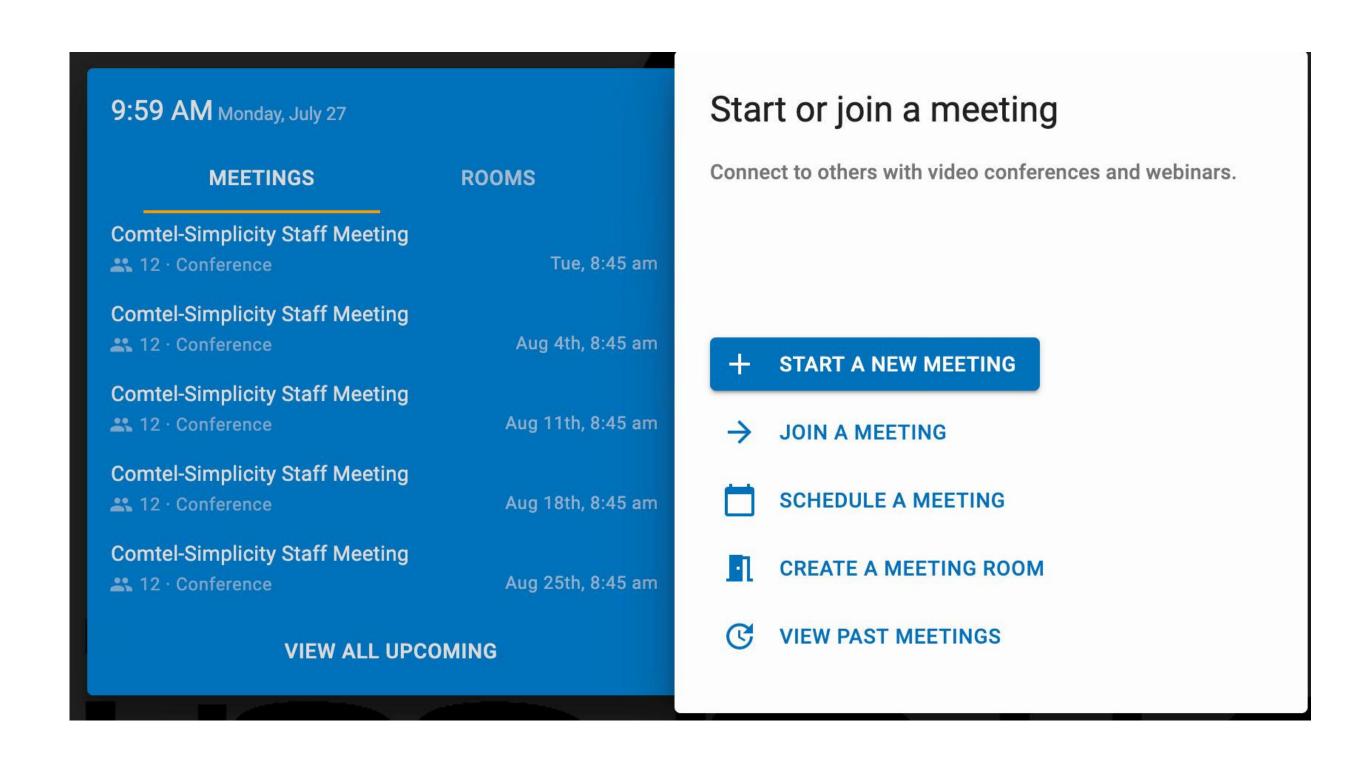

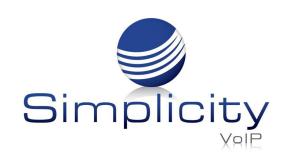

## Start and Schedule a Meeting

On the video meeting hub page (as shown on page 2), click **Start a New Meeting**.

Once on the **Start a New Meeting** page, you have numerous options to customize your meeting details.

## 1. Meeting Setup

- Meeting Name
- Description
- 2. **Meeting type** Conference or Webinar
- 3. Video & Audio options
  - Allow camera and screen share for everyone
  - Host and presenters only
  - Controlled by host

## + START A NEW MEETING

## 4. Microphone options

- Allow camera and screen share for everyone
- Host and presenters only
- Controlled by host

## 5. Options

- Enable chat
- Hosts can edit meeting
- Hide viewers list and count
- Require invitation or registration to join meeting
- Wait for host
- Record meeting
- Require passcode

#### Start a new meeting

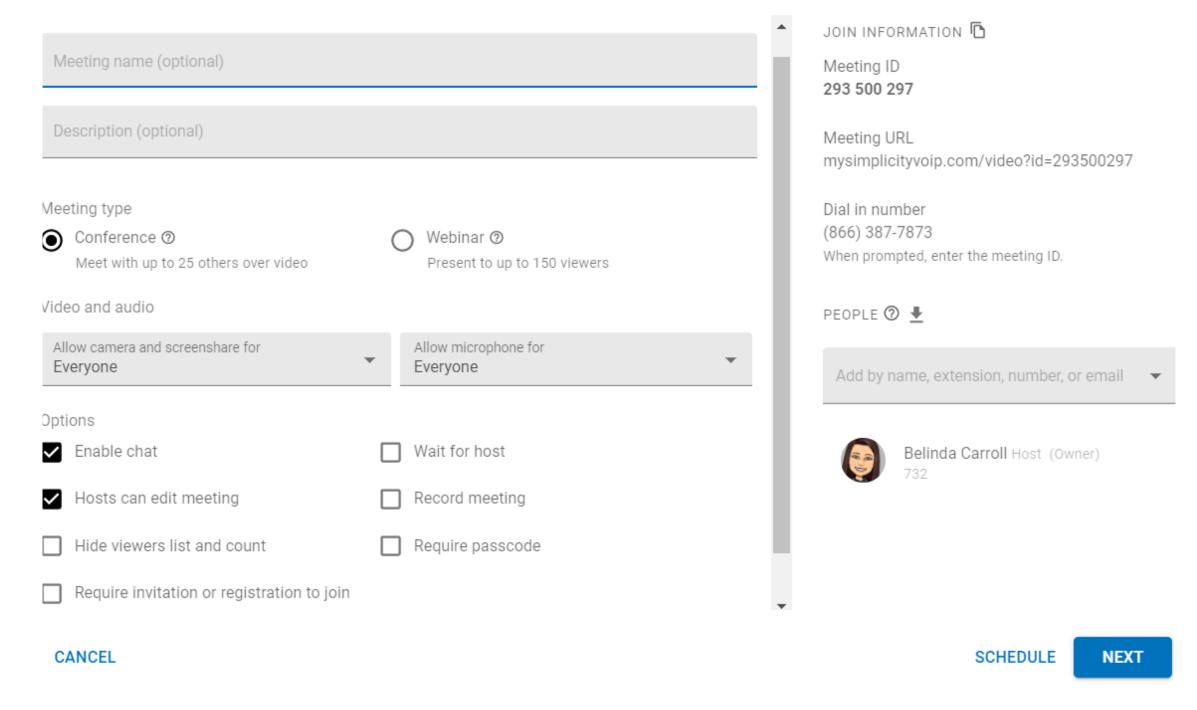

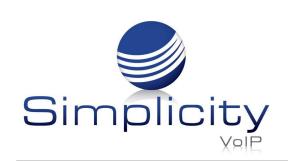

Meeting information can be found on the right-hand side of the page. This includes the Meeting ID, Meeting URL, and Dial in number.

To add participants, go to the **People** section on the meeting hub.

Add people who are:

- A. Internal- by searching for a name or ext., select name or ext. to add
- B. External- by entering an email, select email to add

Once all people are selected, click **Next** to proceed.

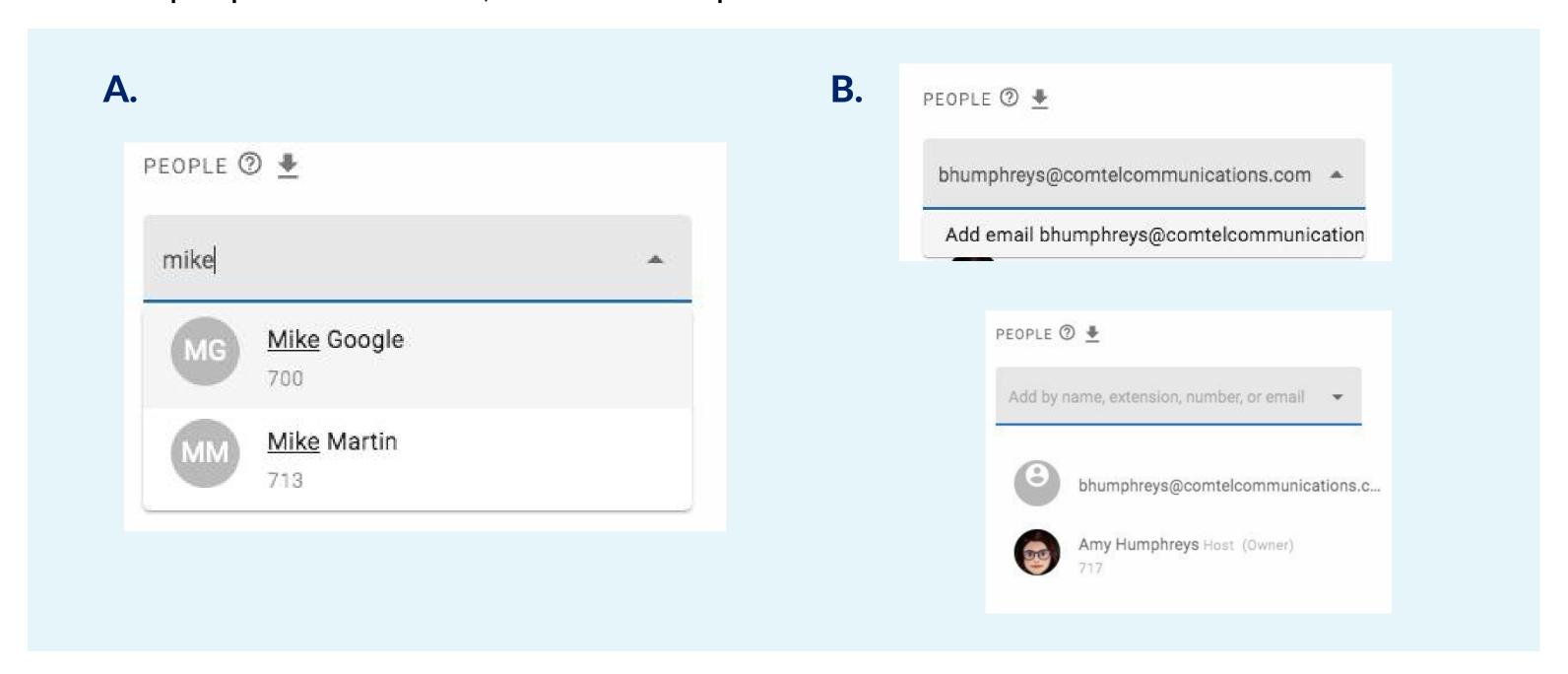

## **Notifications:**

Those invited to participate in a meeting or meeting room will receive a notification(s).

 Internal – if you invite a user on your platform and they are logged in, they will receive a popup notification.

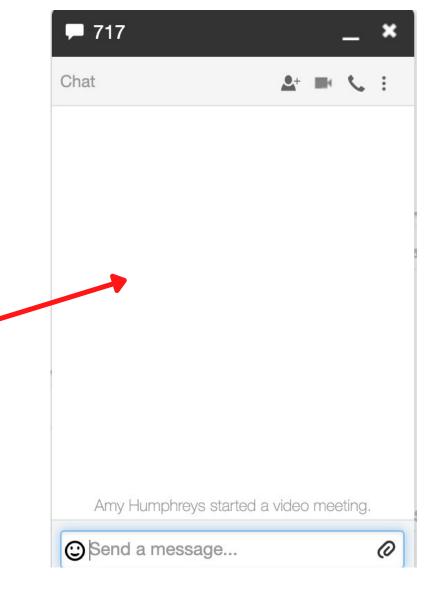

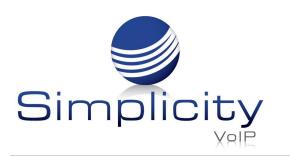

 Internal and External – Both internal users and external invitees (outside of your platform) will receive an email with a link to join the video meeting

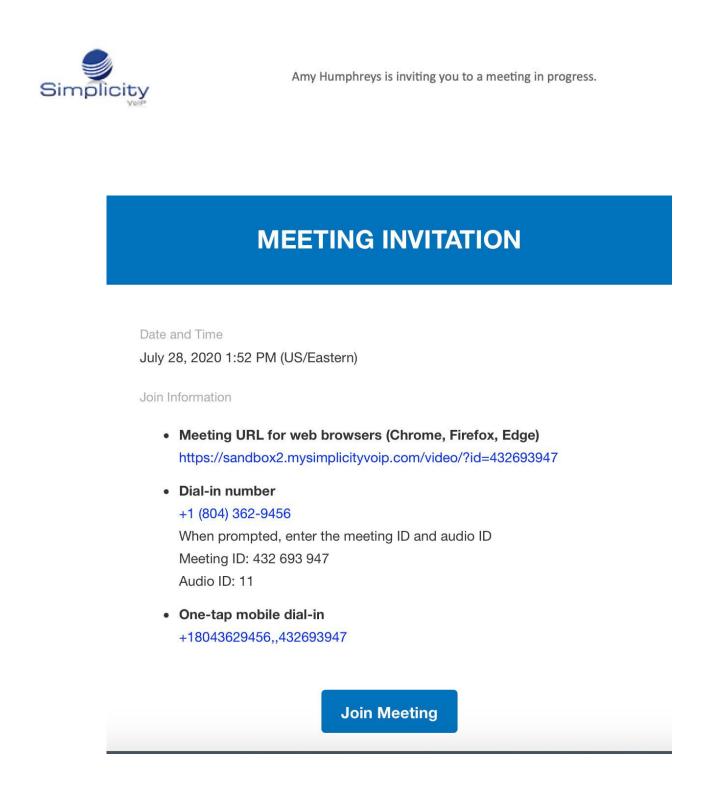

## Schedule a Meeting

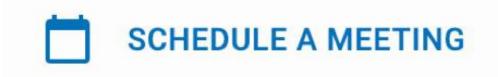

There are two ways to schedule a meeting:

1. From the video meeting hub page, click **Schedule A Meeting**.

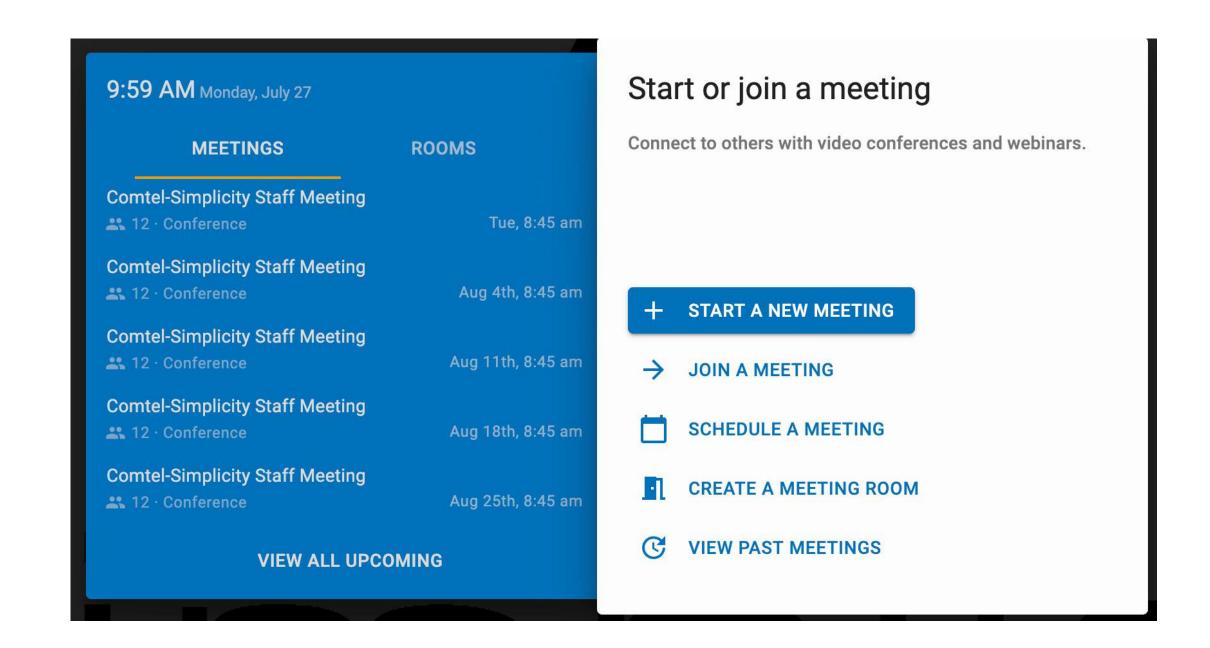

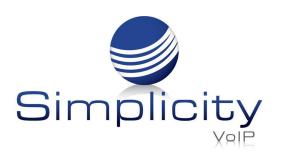

2. From the **Start a New Meeting** hub page, you can opt to schedule a meeting by clicking the **Schedule** button (in lower right-hand corner).

When scheduling a meeting, populate all the fields as you would for starting a meeting (meeting name, description, etc. – as referenced on page 3) but also provide date, time, time zone and meeting duration, as well as recurrence (daily, weekly, monthly, yearly).

Click **Next** to save your scheduled meeting.

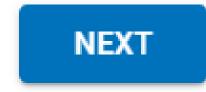

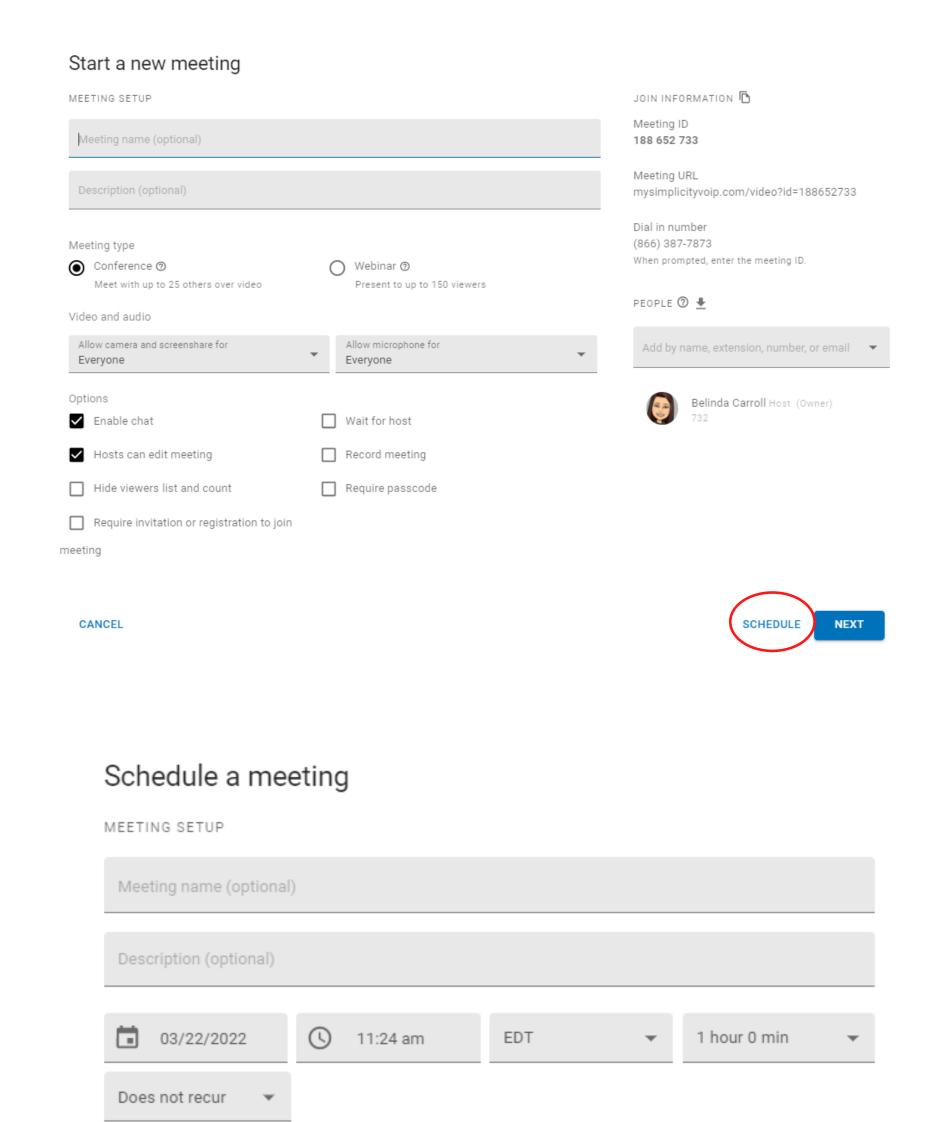

## Join a Meeting

There are numerous options to join a meeting:

- 1. From the video meeting hub page
- 2. From the **Start a New Meeting** page, you will proceed to the **Joining Meeting** page, by clicking **Next**
- 3. From a direct video URL Example: https://mysimplicityvoip.com/video/?id=123456789

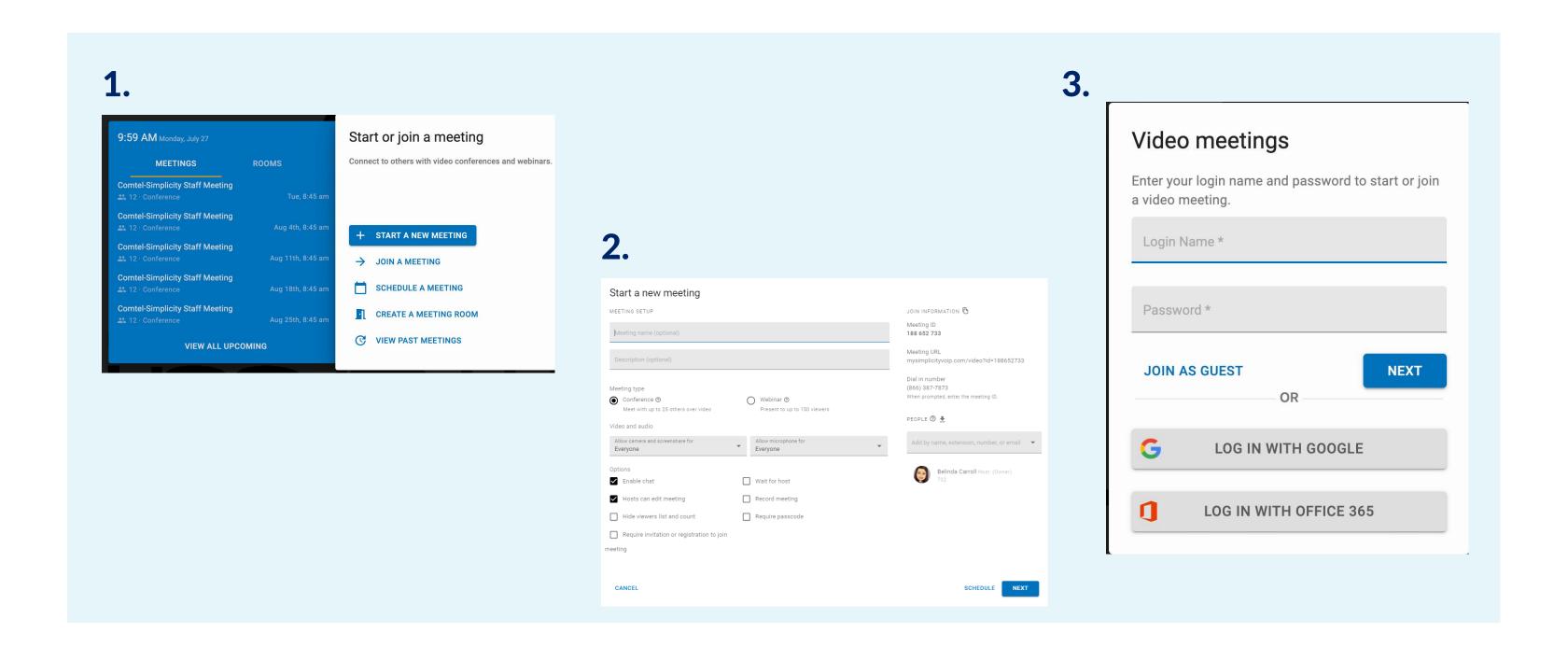

## **Guest – Joining a Meeting**

To join a meeting as a guest using a direct meeting link/URL, you may be required to enter a name, email and Meeting ID.

## **Joining Meeting Page**

On the Joining Meeting Page, you have options to enable your camera, microphone, screenshare.

In addition, you will see the Meeting details – dial in number, meeting ID, audio ID – and be given an options to Dial in or have the platform Call Me.

The Call Me function allows you to enter a 10-digit number for the system to call you.

\*Note: The Call Me function is for audio only.

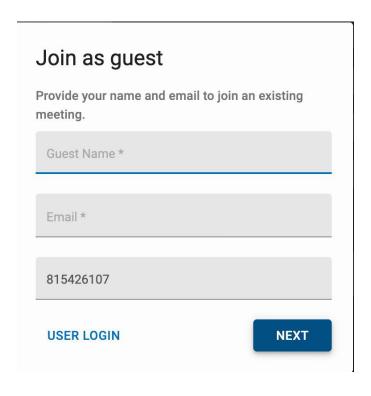

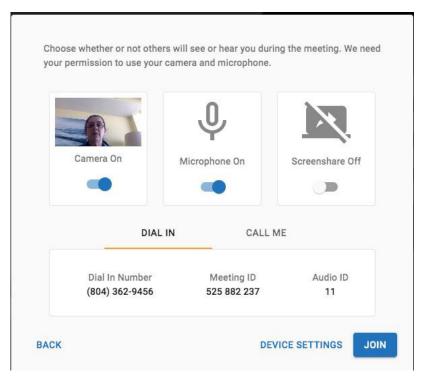

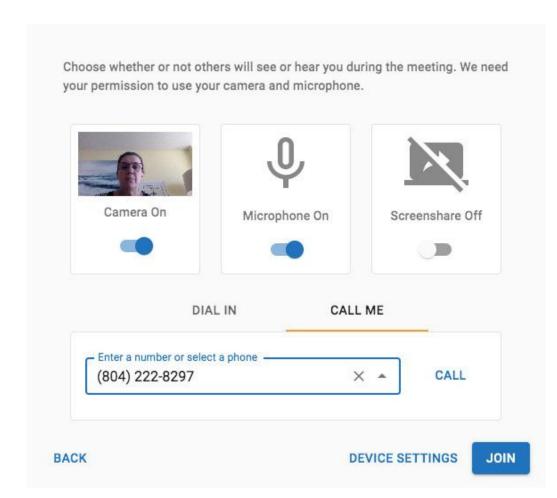

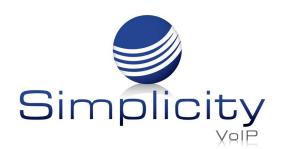

By clicking **Device settings**, you have options to view, control and test (audio only) the available device settings options including Camera, Microphone Input, Audio Output.

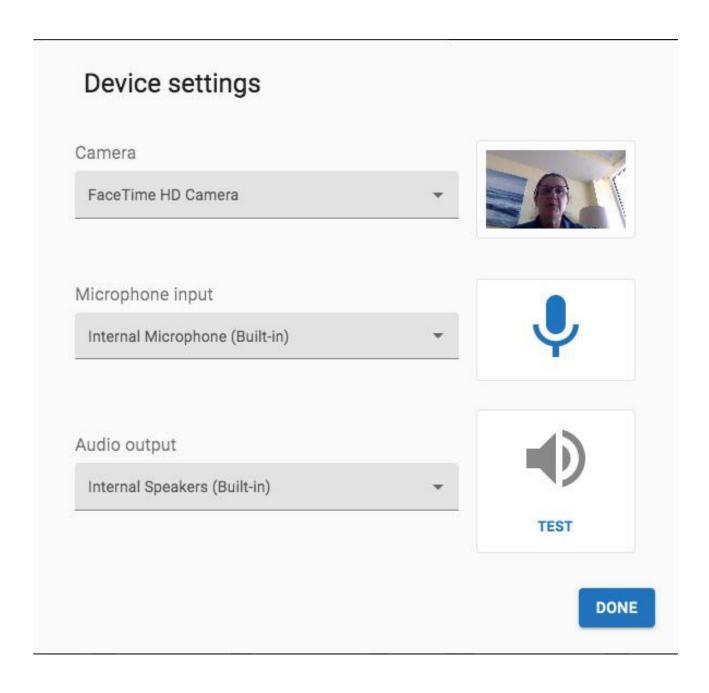

Once done with **Device settings**, return to **Join Meeting** page and click **Join** to enter the meeting.

\*Note: Upon joining a SimplicityCOLLAB meeting for the first time, you must enable your microphone and camera.

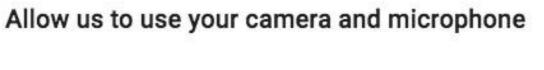

Your camera and microphone are needed so others in the meeting can see and hear you. Please grant access by clicking allow in the browser prompt.

...dbox2.mysimplicityvoip.com wants to

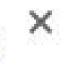

Use your camera

Block Allow

Once in the meeting, you will see meeting information, and control/access options across the top of the screen.

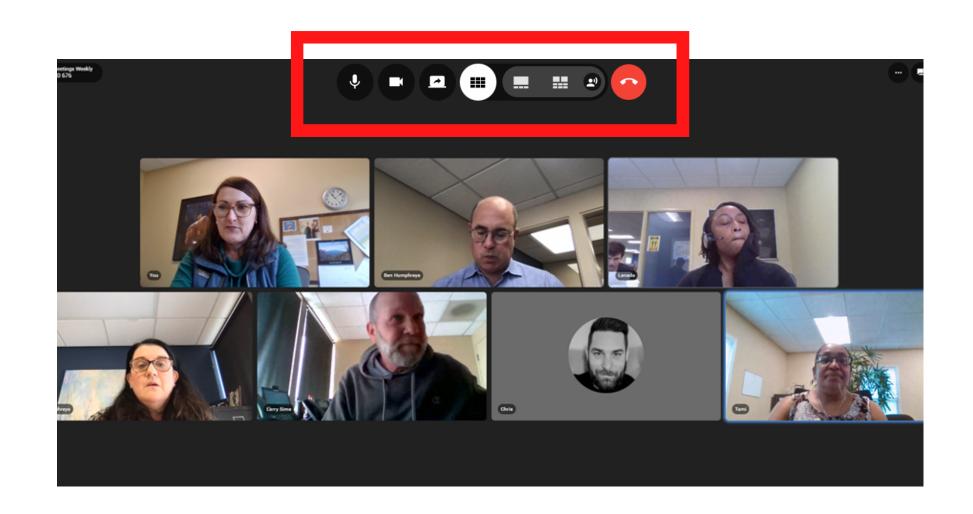

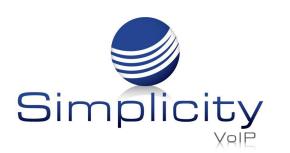

## **Meeting Screen Options**

## (804) 362-9456 258 252 031

## Meeting info:

Click **Join Info** to view full meeting details –

- Type of meeting
- Meeting ID
- Meeting URL
- Dial-In Number
- Audio ID

There are also options to invite or call participants, as well as copy meeting details onto your clipboard.

## **Inviting Participants from Meeting Screen:**

You can add additional participants to your meeting by clicking the invite or call tab on the meeting info page.

### **Invite:**

To add for full video and audio select Invite

You can add people who are:

- a. Internal by searching for a name or ext. Select name to add
- b. External people (outside of your platform) by entering an email Select email to add

## Once all people are selected, Click **Next** to proceed

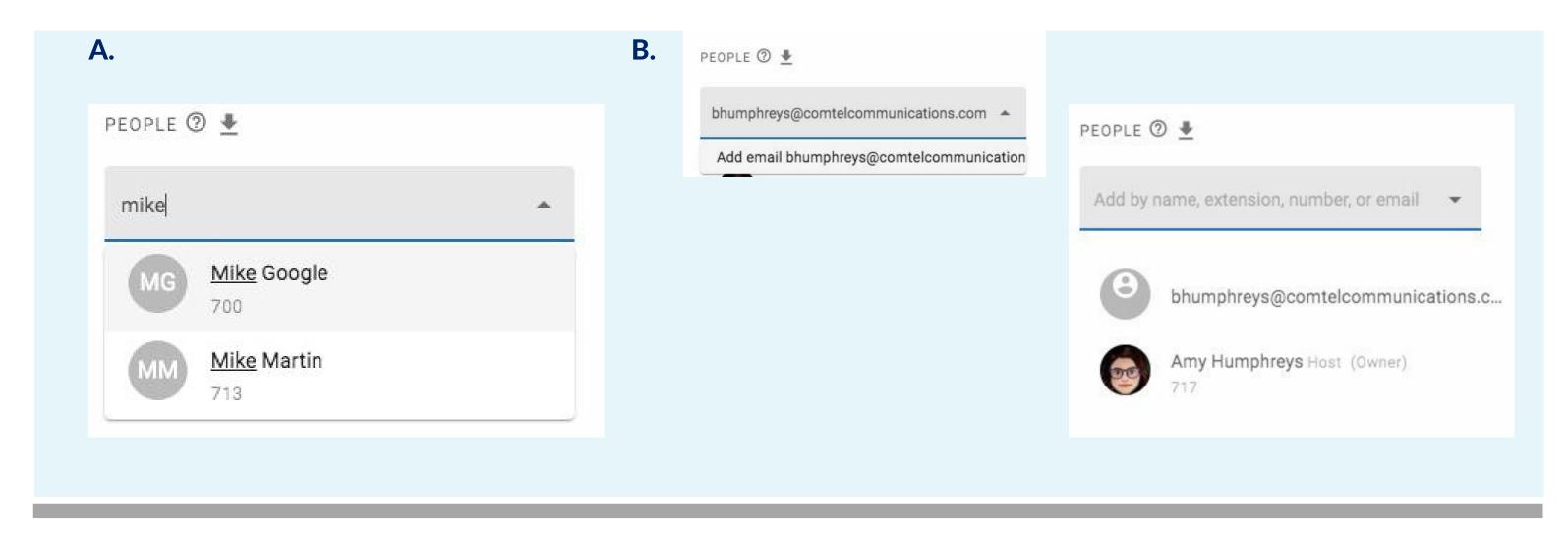

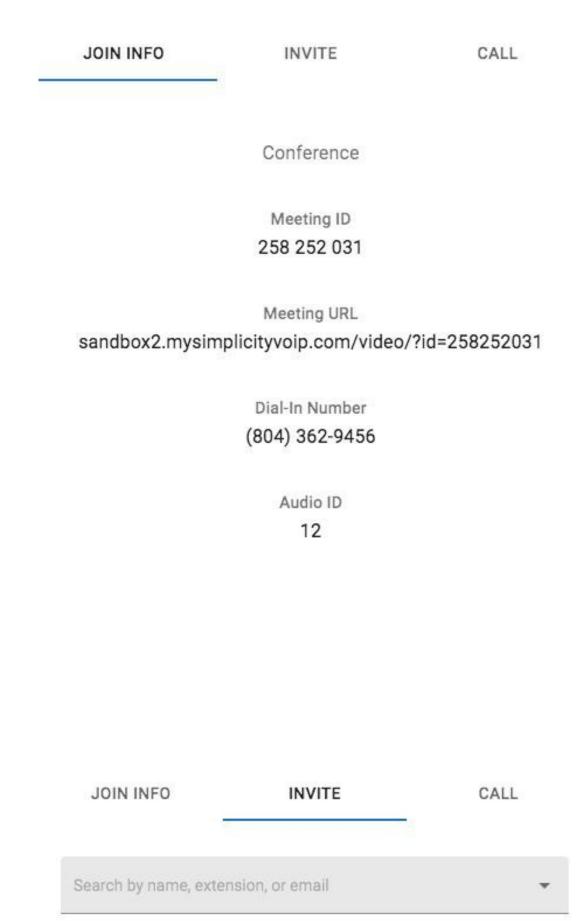

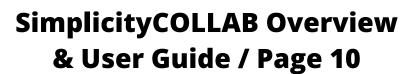

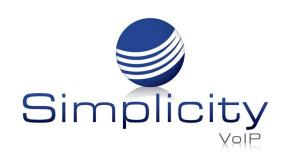

#### Call:

To add for *audio only*, click on **Call**, search or enter a name, ext. or 10-digit number.

Click Call on lower left to add.

\*Note: this is for audio only.

## **Participant Screen**

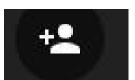

## **Inviting participants from Participant**

#### **Screen:**

You can also add participants via the participant options button and by following the same steps as on pages 9 - 10.

## **Control Options:**

Once in a video conference, you will see a set of buttons at the top in the center of the page.

## From left to right:

Turn on/off microphone

Turn on/off camera

Sharing- Screen, Window, Chrome Tab

Layout View Options - Grid, Spotlight, Conversation, Automatically

Move and Enlarge Speaking People

Hang up/disconnect from the meeting

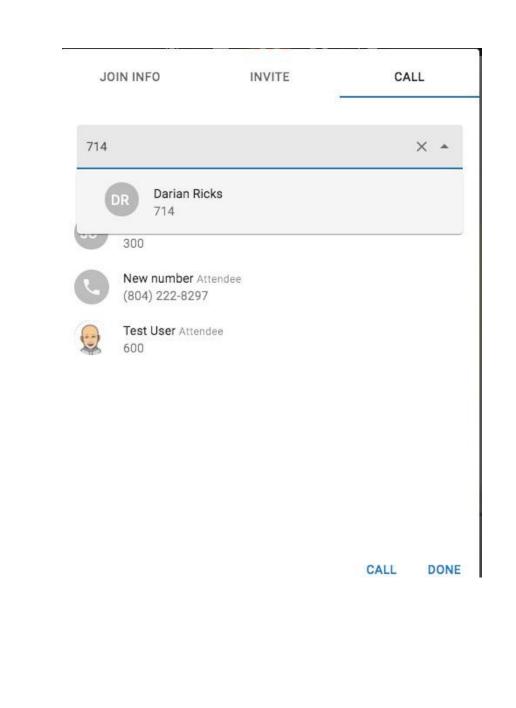

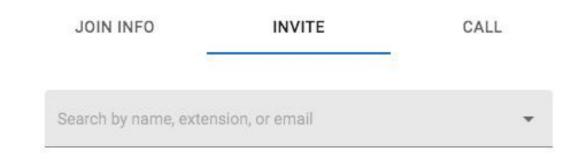

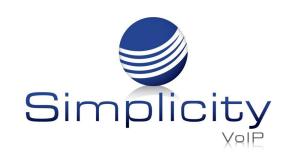

## **Share Screen Options:**

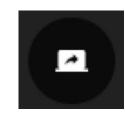

Click icon to view the three share options:

- a. Your Entire Screen (click screen)
- b. Application Window (select application)
- c. Chrome Tab (select tab)

The option selected will turn blue. Click "Share" to share the screen with meeting participants.

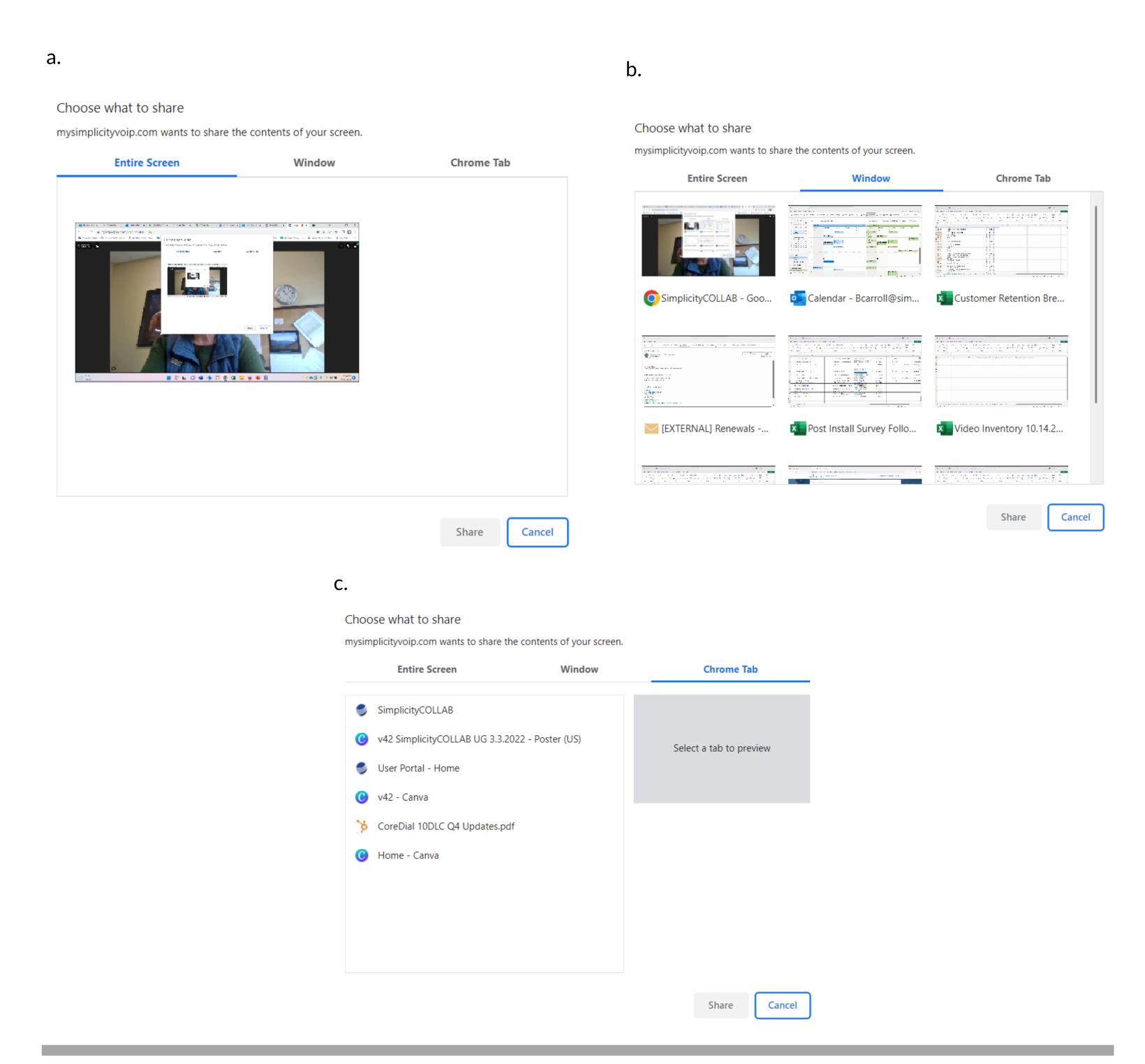

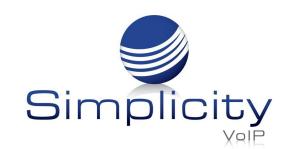

## **Layout View Options:**

There are four layout view options-

# Grid, Spotlight, Conversation, and Automatically Move and Enlarge Speakers

For **Spotlight** and **Conversation** views, you have the option to move and enlarge speaking people. The tile of the person speaking will be outlined in blue. If there are more participants than can fit in a tray, scroll buttons will appear to slide and reveal the others.

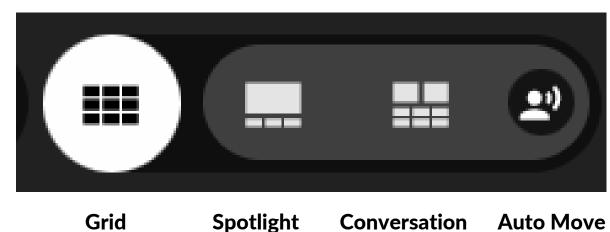

Spotlight Conversation Auto Move & Enlarge Speakers

## **Spotlight**

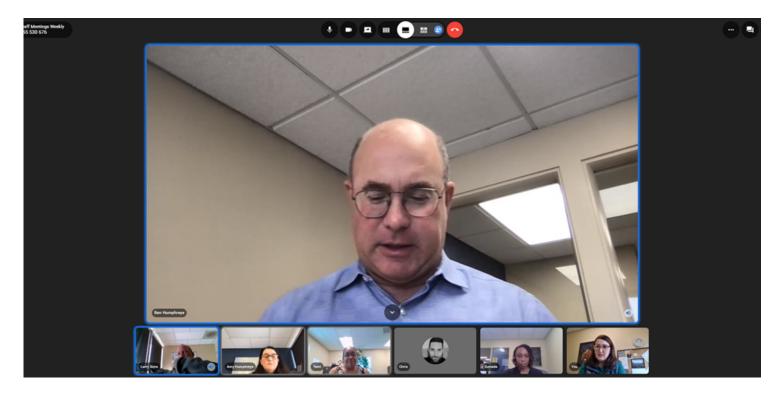

## Conversation

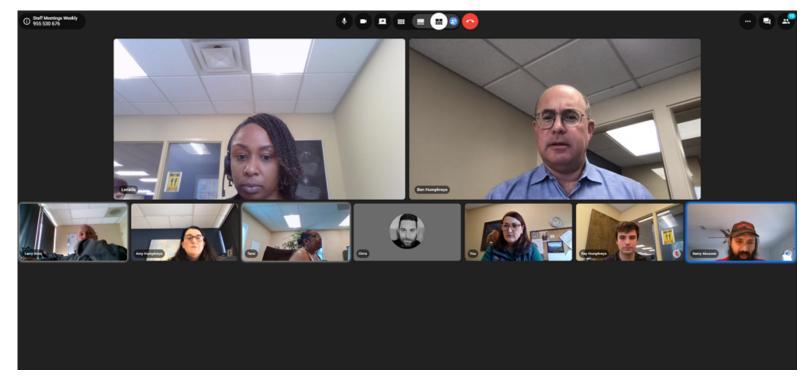

#### Grid

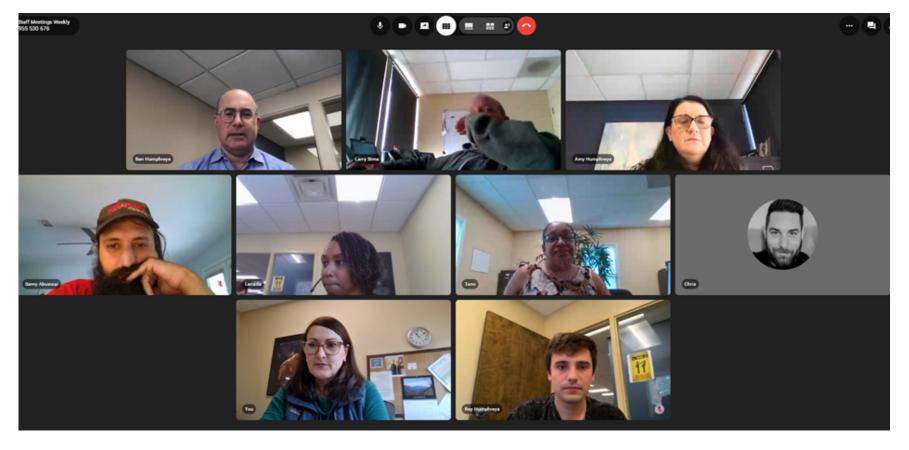

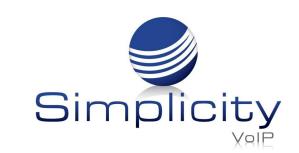

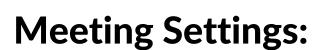

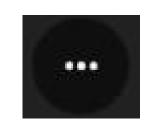

The **Meeting Settings** button allows the host to control device settings, hide people with no video, enter full screen, lock meeting and start/end meeting recordings.

# Host View Device settings Hide people with no video Enter full screen Device settings Hide people with no video Hide people with no video Lock meeting Start recording Enter full screen Enter full screen

\*Note: Once enabled, the **Recording** button will appear on the meeting home screen. Once disabled, it will disappear.

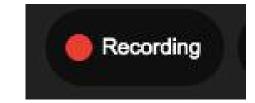

## **Chat Options:**

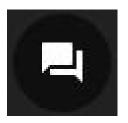

The **Chat** function allows participants to make comments and ask questions during a meeting.

#### Room

Everyone on the call can see these comments/questions, whether it be text, attachments, and/or emoji's.

#### **Private**

Only select individuals on the call can see comments/questions - this is a 1:1 interaction.

To send a private message:

Click **Private**, click **New Private Message**a list of participants in the meeting will appear.
Select the single participant who will receive the message. Type message/text, send attachments, or emoji's. Hit **Enter** to send.

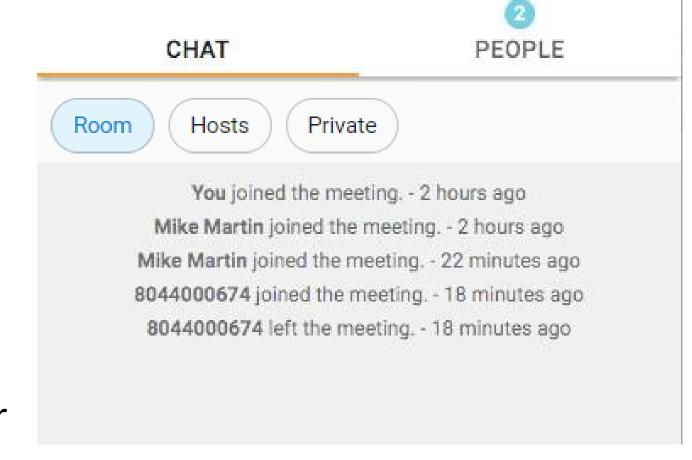

### Hosts

Only the Host(s) will see the message(s) that is sent.

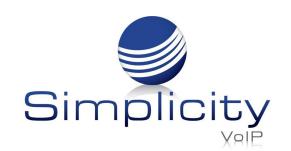

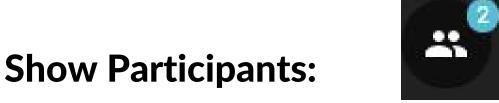

**Show Participants** button provides the number of participants on a call, list of meeting participants and their role.

Click **Show Participants** button to view participant name, role and to access meeting controls. Participants might have different icons to indicate how they joined the meeting. The laptop icon means they joined via web browser. The phone icon means they joined via phone by dialing in.

Meeting control functions can be accessed by clicking the three dots.

Host and participants have different meeting control functions.

#### **Host View:**

Hosts have the option to message presenter, disable cameras/screenshare at a group level or at the participant level

To manage an individual participant – hover over the participant name and disable microphone/camera

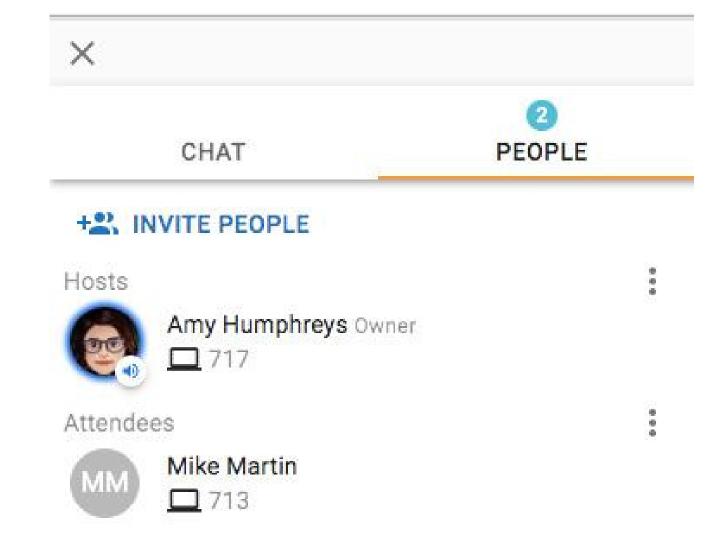

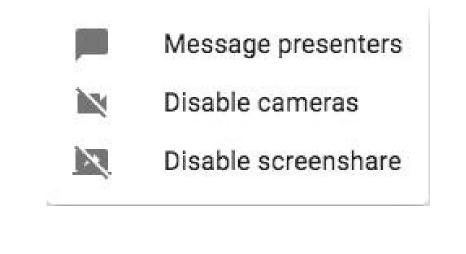

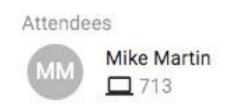

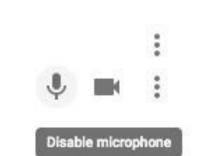

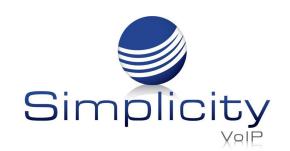

## **Participant View:**

Participants have the option to send a private message to any meeting participant.

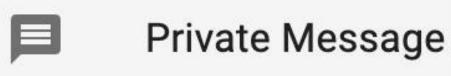

## **Meeting Controls**

Meeting participants can access meeting controls by hovering over a participant tile. Hosts and participants have different meeting control options.

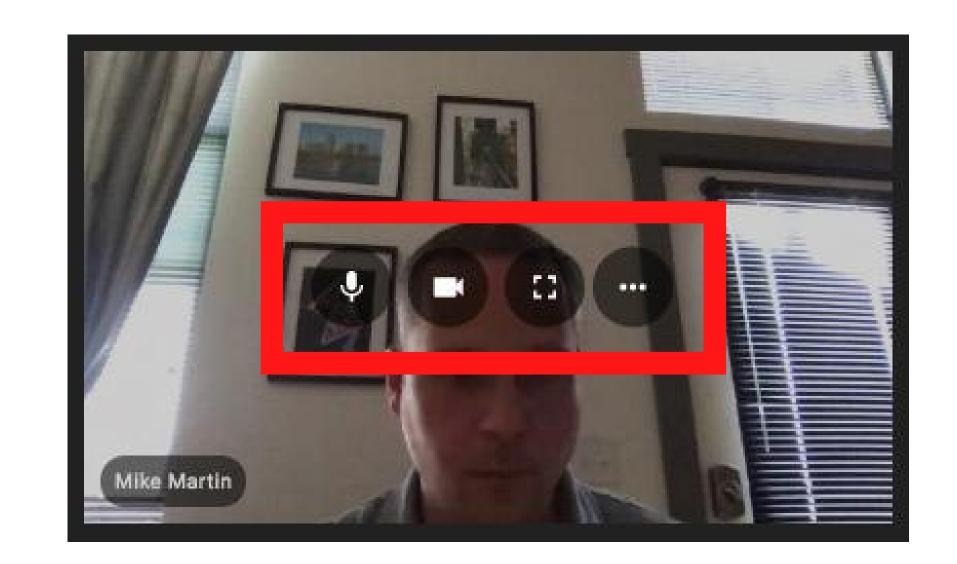

## **Host Options:**

Hosts have 2 options in addition to the tool bar across the top of the screen:

Enlarge screen

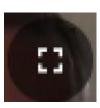

• Three dots - Change role

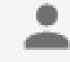

Change role ∨

Host

Presenter

Attendee

To change a participant's role:

Select from dropdown options – Host, Presenter, Attendee.

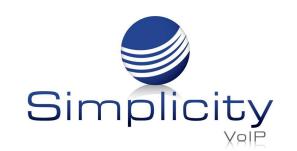

## **Participant Options:**

Participants have 2 options – to enlarge and to send a private message:

## Enlarge

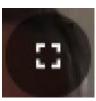

The enlarge feature is helpful during screen sharing for a better view. To enlarge during a screen share, click on enlarge icon.

After enlarging, your view will look like this.

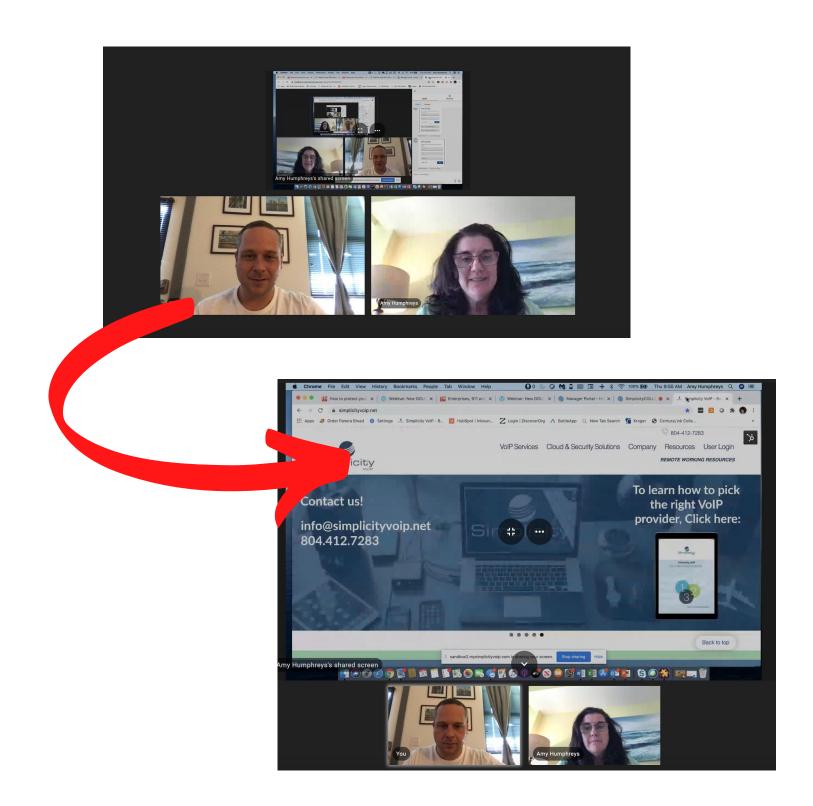

**Three dots** – to send private message

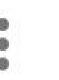

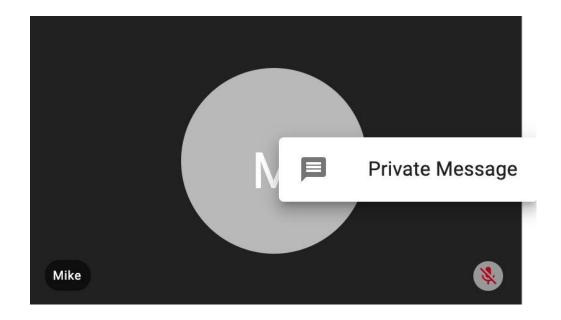

## **Create a Webinar**

With a webinar, only hosts and presenters can talk and screen share. Participants are in a listen only mode and can submit comments and questions through the chat function.

To start or schedule a webinar, go to the video meeting hub page.

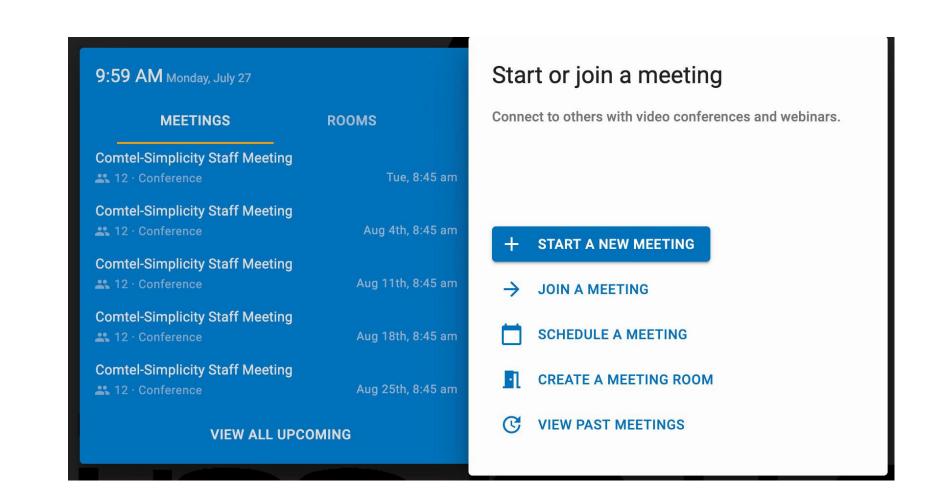

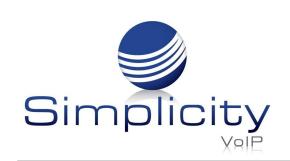

As with the starting/scheduling a conference, when scheduling a webinar, populate all the fields as you would for starting/scheduling a meeting (meeting name, description, etc. – as referenced on page 3) but also provide date, time, time zone and meeting duration, as well as recurrence (daily, weekly, monthly, yearly).

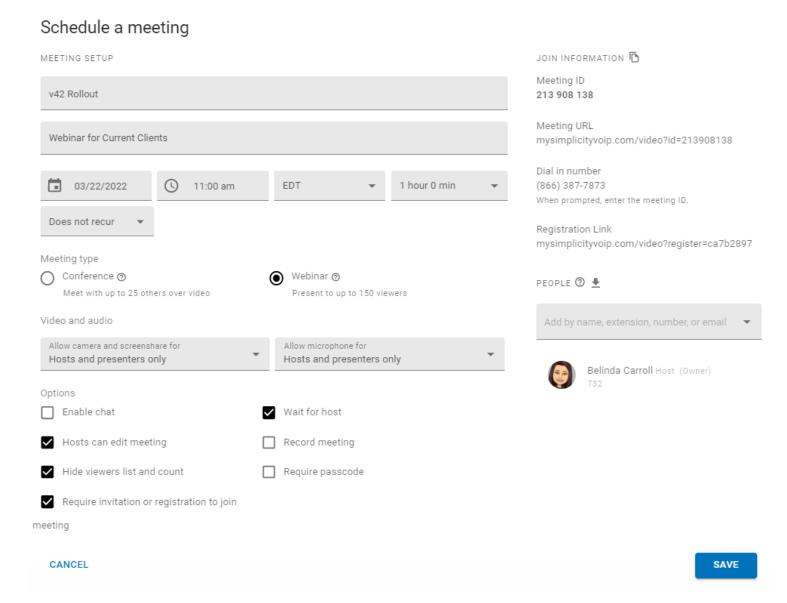

Click **Next** to save your scheduled webinar.

To add participants, follow the same steps as on page 4 of this guide.

To invite a large number of participants to join a webinar, copy and send meeting info and generated registration link via an established meeting invitation process.

After clicking the registration link, attendees can register by submitting their name and email, and clicking **Register**.

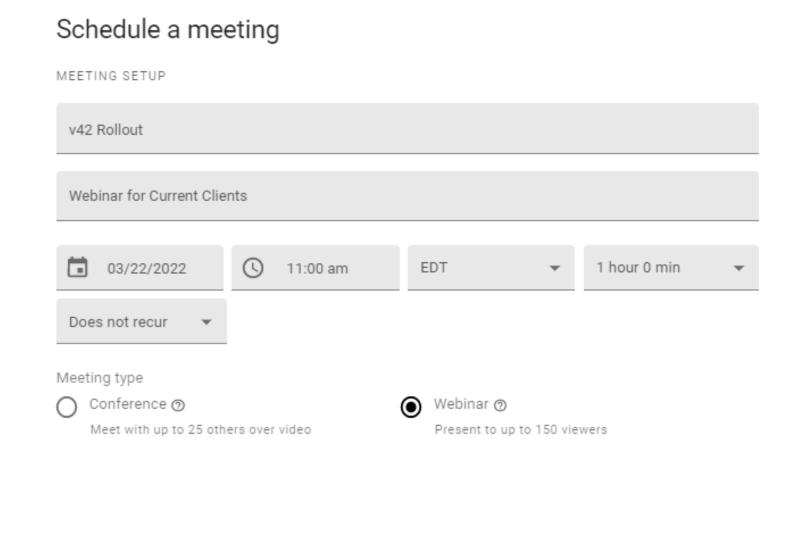

Registration for v42 Rollout

March 22nd, 2022 11:00 am EDT

DESCRIPTION
Webinar for Current Clients

Full Name

Email

Confirm Email

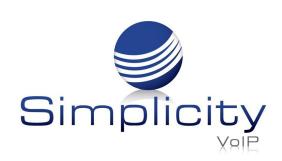

Once registered, attendees will receive confirmation instantly on the screen and also in email.

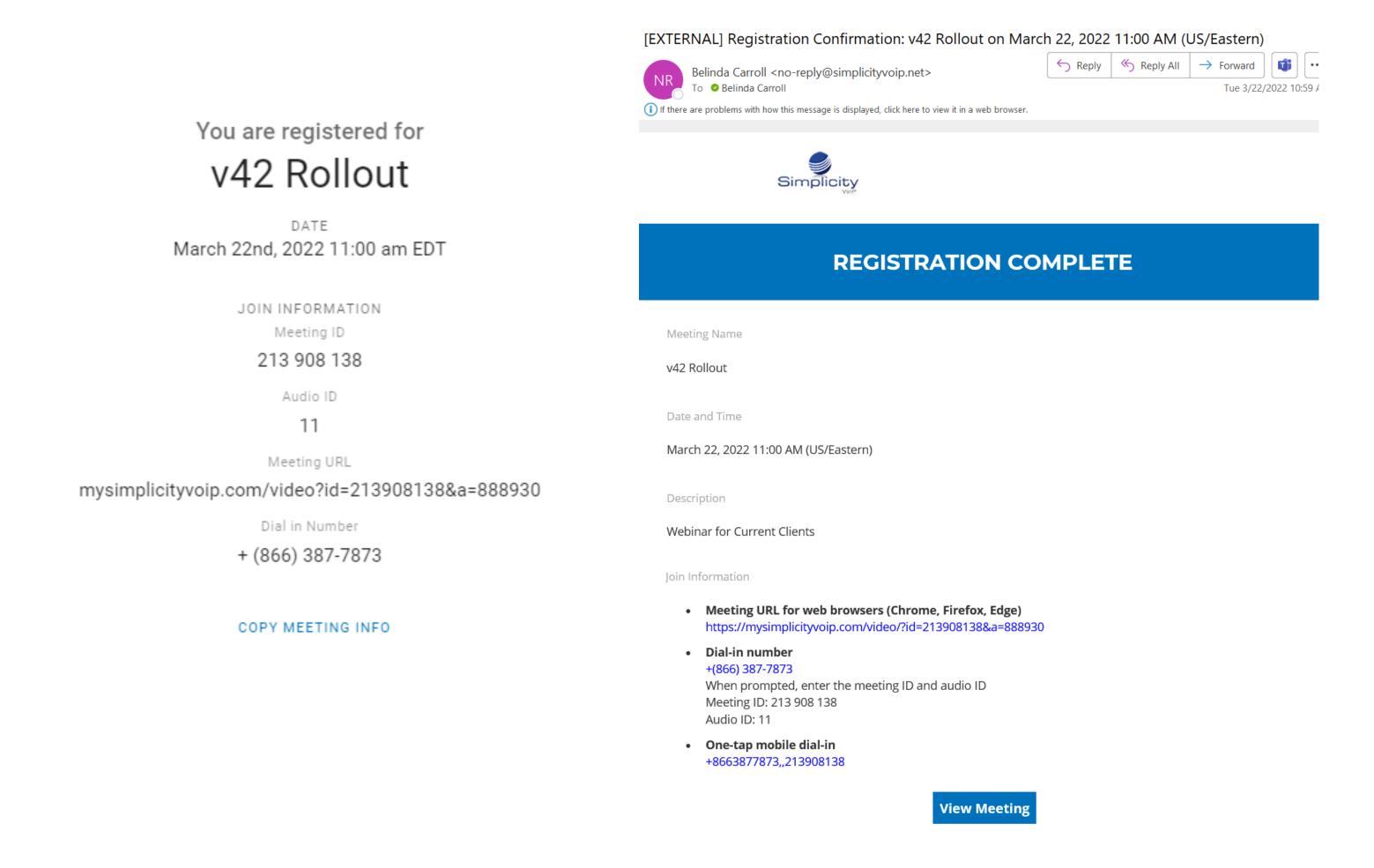

## **Create a Meeting Room**

Meeting rooms are conference bridges that are always available to allow departments, team members, task forces, and other groups to have an established video bridge that can be used routinely for group collaboration. Members can quickly come and go as they please without having to always create a meeting. This is especially helpful for people who stay in constant contact with each other. The same meeting information can be reused for a specific group.

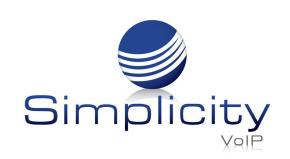

Once a member has been added to a meeting room group, they can access that meeting room via the client portal. Only members invited to a meeting can view that particular meeting room or gain access.

In a meeting room, all members can talk and screenshare.

\*Note: Only 6 persons can share screens at any one given time in the meeting room.

To setup a meeting room, go to the video meeting hub, select

**Create A Meeting Room.** 

As with the starting/scheduling of a Conference/Webinar, you must populate the same fields when setting up a meeting room as per page 3 in this guide. Once complete, click **Save**.

Meeting rooms can be found and accessed under the **Rooms** tab on the video meeting hub page.

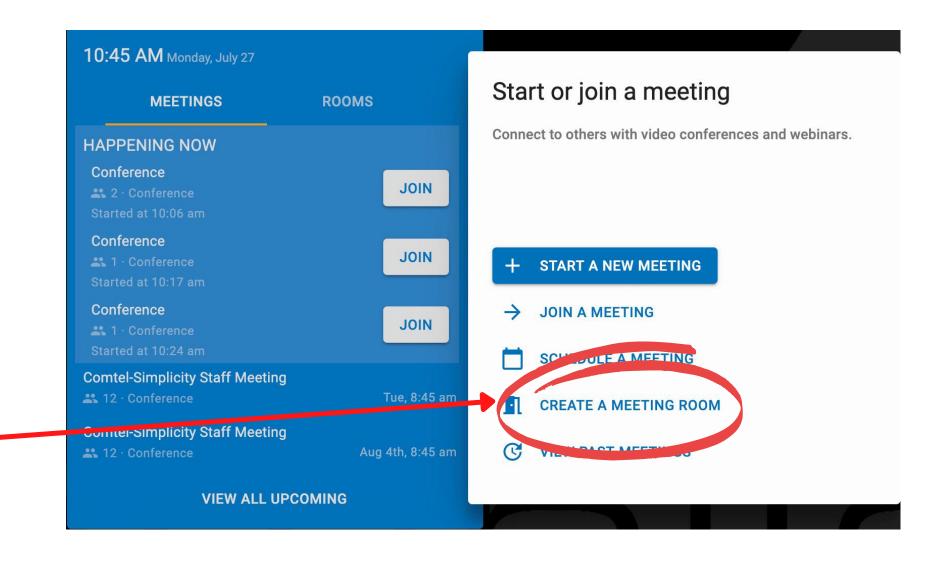

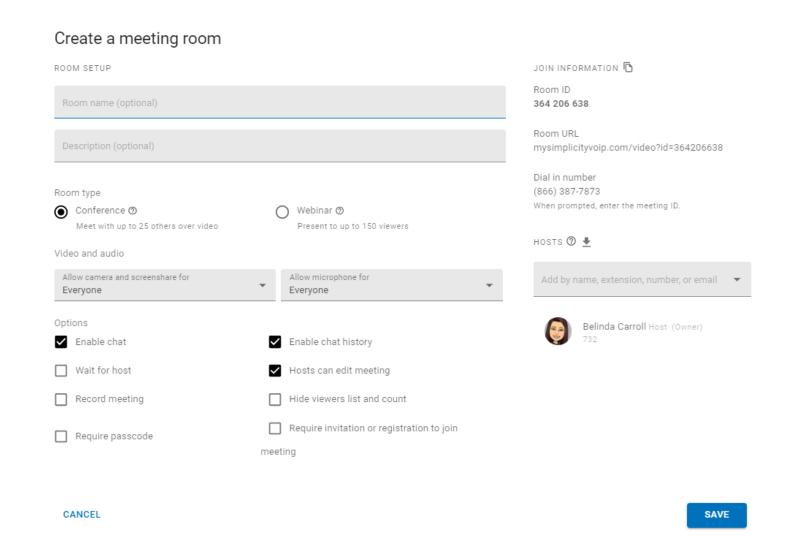

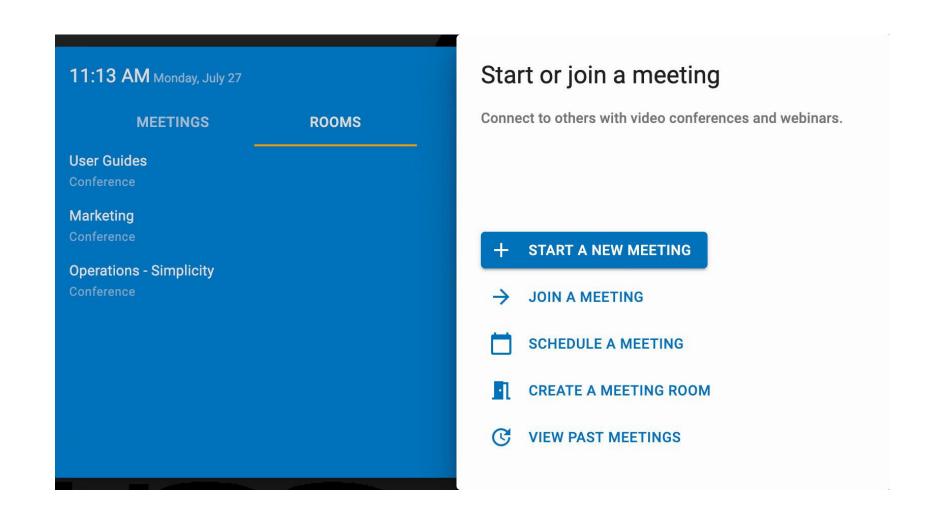

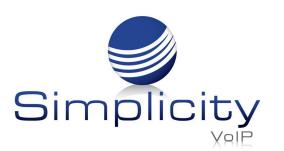

Members can enter the meeting room two ways:

1. Going to the **Rooms** tab and clicking the **Join** button by the meeting room they want to access.

\*Note: the Join button will not appear until the Host of the meeting room is online.

2. Via **Join a meeting** by entering the meeting room ID.

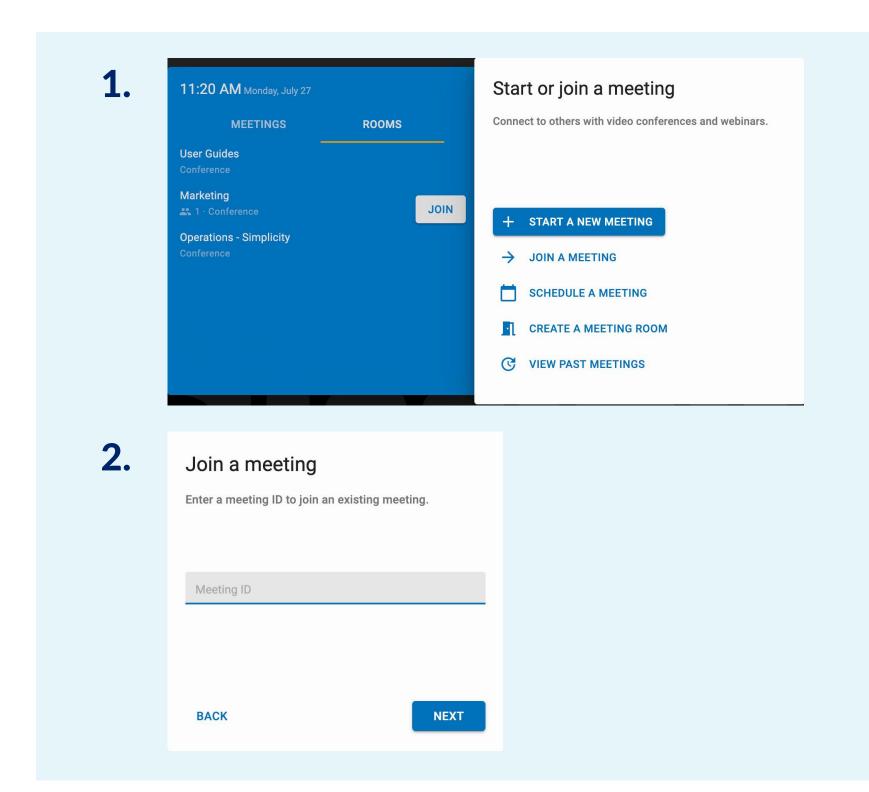

## **View Past Meetings**

Through the video meeting hub, you have the option to view past meeting details.

To view past meetings:
Start in video meeting hub, select
View Past Meetings.

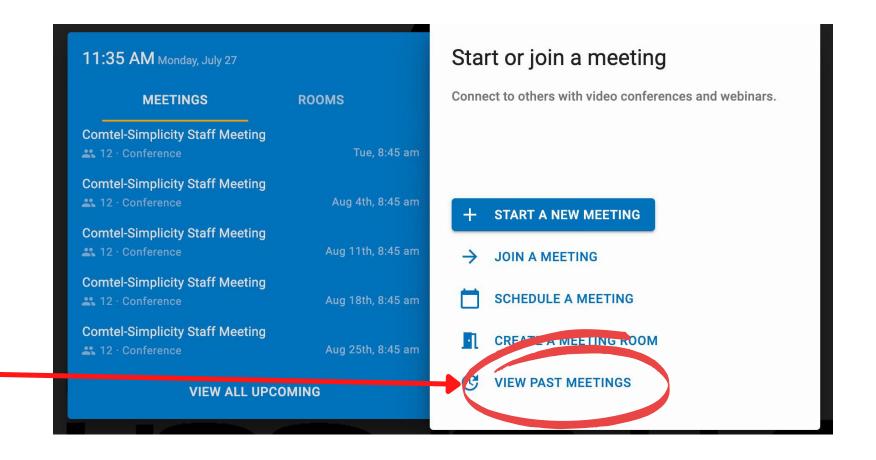

Select meeting you wish to view or for a quick view, hover over the meeting date, click the **Download** button and the items available for download will appear.

\*Note: past meetings can be viewed for 30 days.

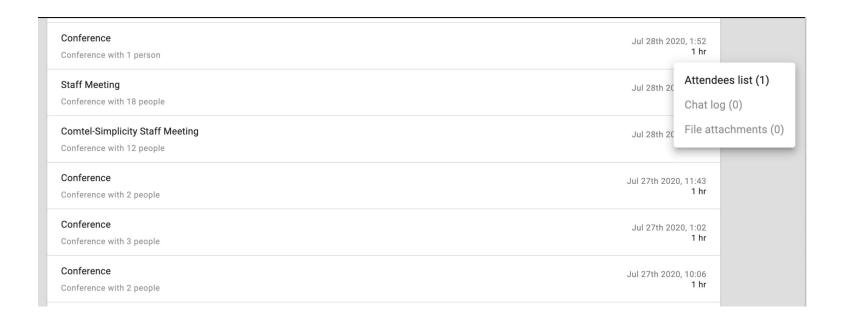

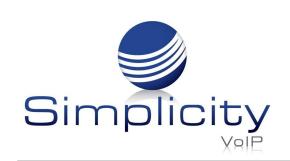

Or click the meeting name and the full meeting details will appear, including:

- Meeting name (if indicated)
- Type of meeting (conference, webinar)
- Date and times of meeting
- Call recording (if applicable) –
   ability for playback
- Stats: Meeting length, meeting ID
- Attendance Rate
- Options selected for that meeting
- People hosts, attendees

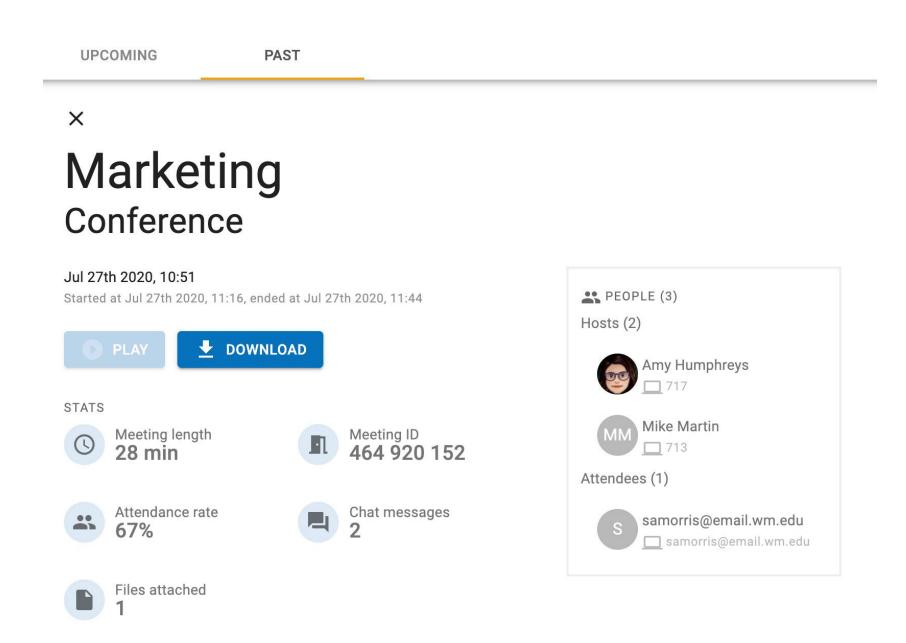

The **Download** option allows you access the attendees list, any chats that occurred during the meeting, and files shared during the meeting.

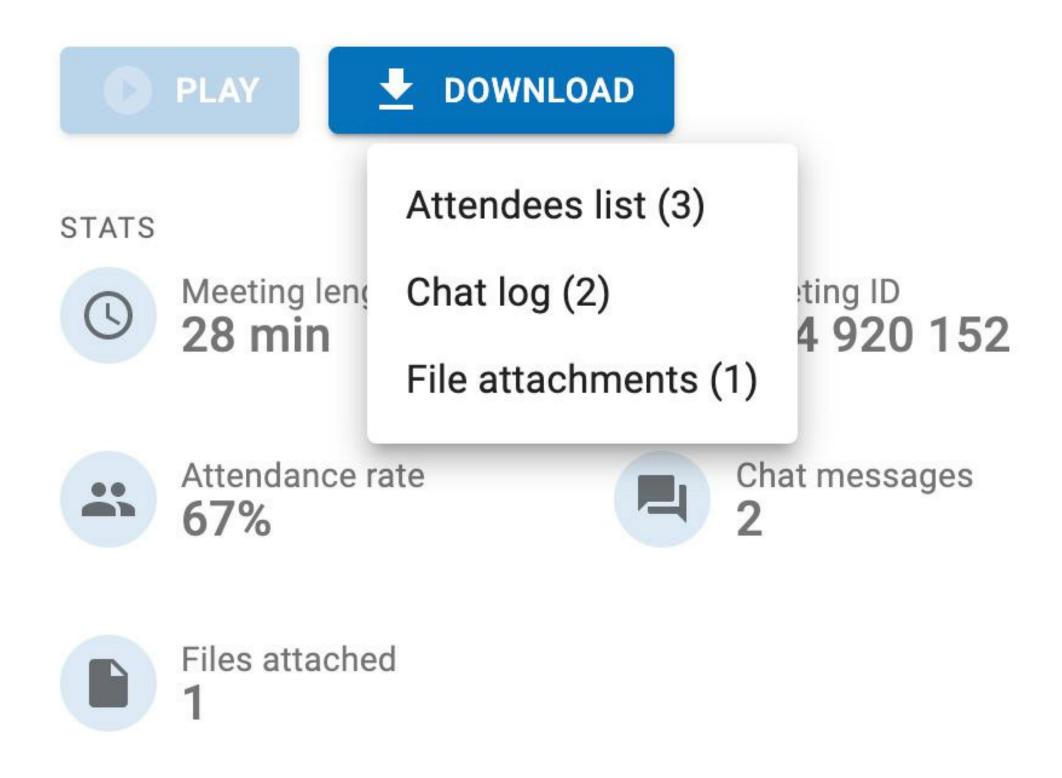